# Maintain Custom Transaction Codes in SAP More Effectively

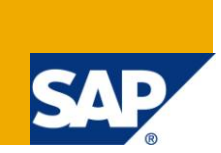

### **Applies to:**

SAP ECC, BI, and all the other versions of SAP where custom transaction codes can be built. For more information, visit the **Security homepage**.

### **Summary**

This article will explain you the process of managing the custom transaction codes more effectively in terms of securing them while providing access to the users.

**Author:** Raghu Boddu

**Company:** IBM India Pvt Ltd

**Created on:** 29 September 2010

#### **Author Bio**

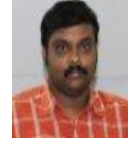

Raghu Boddu is a SAP Certified Technology Professional in SAP Netweaver 7.0 Security and has excellent command over SAP R/3, BI, HR, and GRC. He is good known to the community for easy to understand articles. He has authored many articles for Microsoft knowledgebase and also is an MVP in Windows shell area from 2005-2008.

# **Table of Contents**

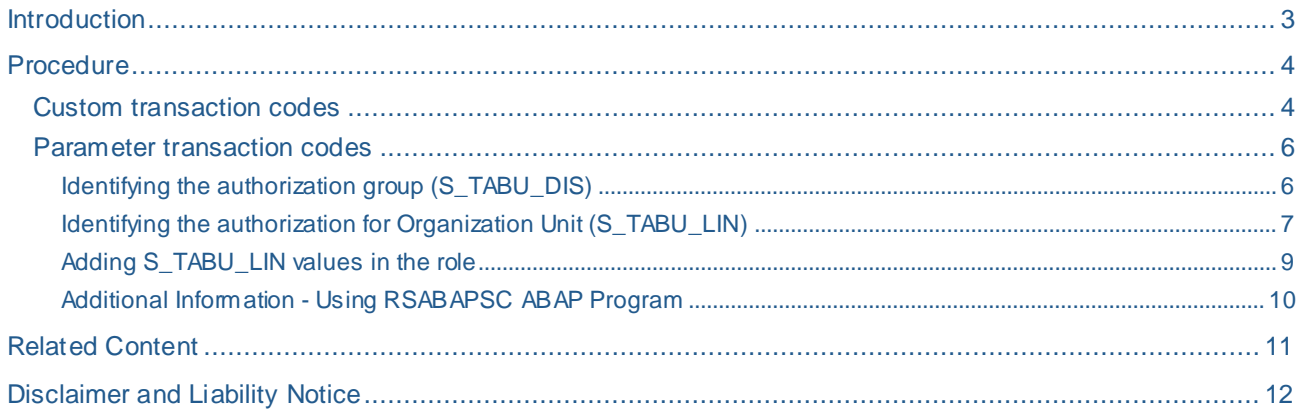

### <span id="page-2-0"></span>**Introduction**

Custom (starts with Z or Y) transactions are created in the SAP system due to the following reasons:

- Standard SAP may not support that task
- A particular transaction needs to be customized to suit the business requirements.

The custom transaction code will either call an ABAP program internally, or is a parameter transaction which deals with table maintenance (parameter transactions).

The transaction code which has an ABAP program associated will have the authorization restriction as follows:

- Restriction with AUTHORITY-CHECK OBJECT
- Restriction with calling another transaction code

When the **AUTHORITY-CHECK** is added in a program, authorization will be restricted based on an authorization object. However, if the program is calling another transaction code, it may not include any specific authorization objects, in which case the authorization objects of the CALLED transaction should be verified.

### <span id="page-3-0"></span>**Procedure**

#### <span id="page-3-1"></span>**Custom transaction codes**

The following process will help in identifying the associated authorization objects that needs to be included in the role along with the transaction code.

- 1. Login to the system/client.
- 2. Go to **SE93** transaction code.
- 3. Enter the transaction code (Z or Y transaction code).
- 4. Double-click the program which has been associated with the transaction code.

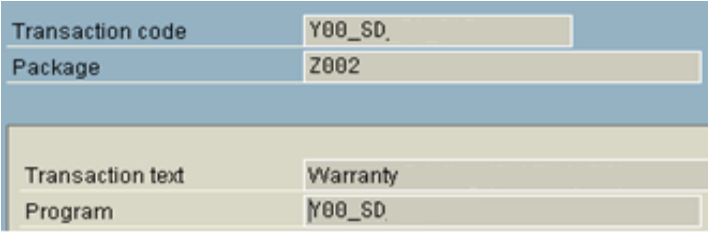

- 5. Click Find button in the program screen.
- 6. Enter "auth" in the Find text box, select "In main program" option and click Execute.

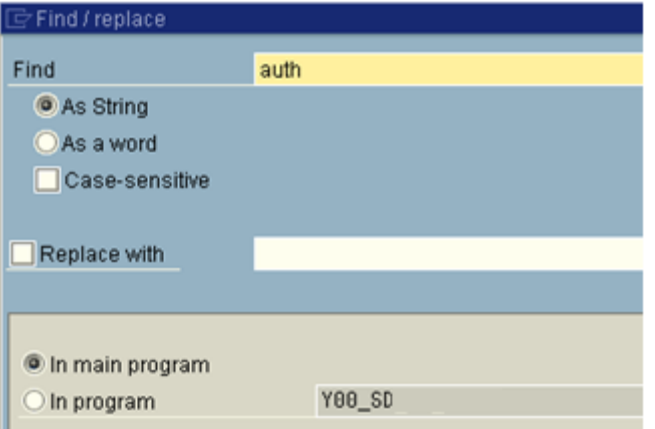

This will display all the strings that have Auth included. Find out the lines that display "Authority check" statement and identify the authorization object.

Note: You can double-click on the line to view the specific lines in the program.

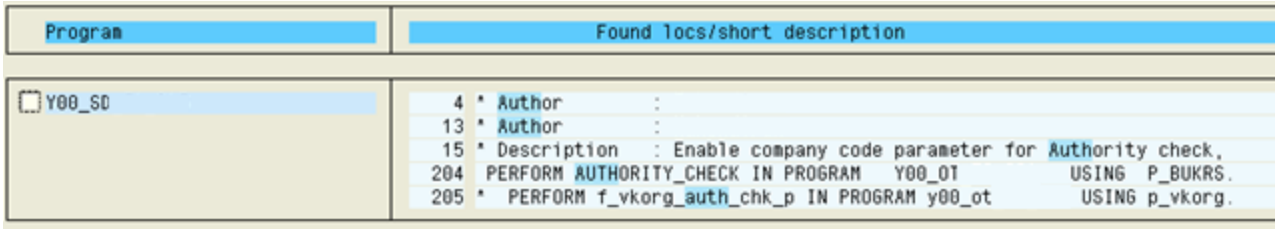

Incase, if you don't find any authorization objects, check for the string "Transaction" instead of "Auth". The below screen is an example for the same:

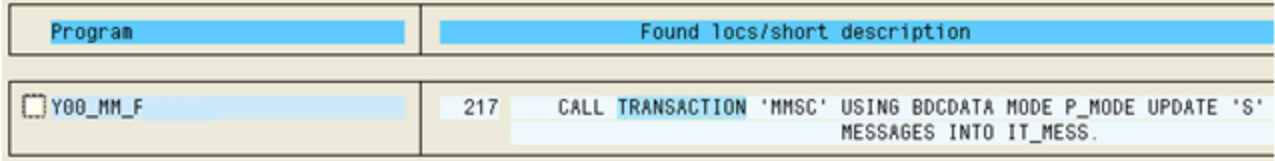

When the program is calling another transaction, follow the steps mentioned below:

- 1. Double-click the transaction code in the main program.
- 2. Click Find button.
- 3. Enter "auth" as the string and look for the authorization objects associated.

Record the list of authorization objects that are used by the call-in transaction code and ensure to include all of them in the current role.

#### <span id="page-5-0"></span>**Parameter transaction codes**

Tables in the SAP environment are treated as critical and hence direct maintenance is not allowed in the production systems using SM30 or SM31 transaction codes.

When a custom table (Z or Y table) requires periodic modification by the business, a Z transaction code is created, which is controlled via a parameter transaction, which will call SM30 or SM31 internally and skips the initial screen, or the application program.

They are further protected by an authorization group. The same will be maintained using **S\_TABU\_DIS**, and **S\_TABU\_LIN** objects.

See the below screen shot for an example:

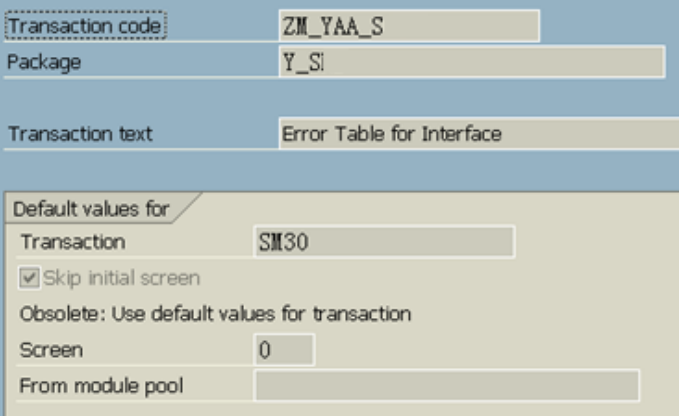

#### <span id="page-5-1"></span>Identifying the authorization group (S\_TABU\_DIS)

When the custom transaction code is a parameter transaction, the authorization group for table should be added to the role. Below are the steps which will help you to identify the authorization group:

- 1. Go to SE93, and enter the tcode.
- 2. Scroll down and copy the view name:

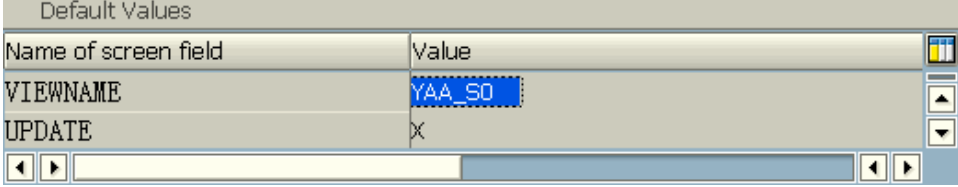

3. Go to SE11, enter the view name and click **Display** button.

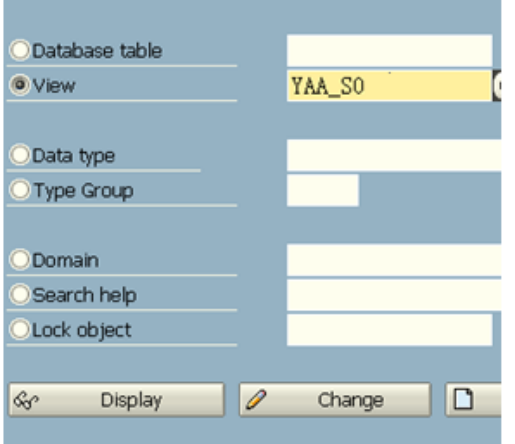

- 4. Click **Utilities(M)** menu option, and select **Table Maintenance Generator** option.
- 5. Check the Authorization group:

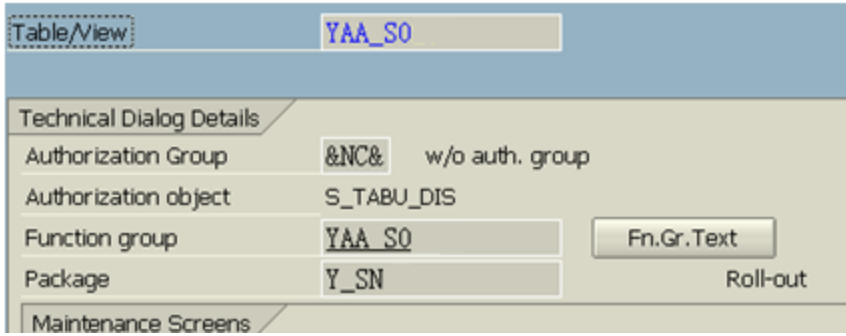

The Authorization Group that you find here should be maintained in **S\_TABU\_DIS** for the role in which the transaction code is added.

Note: S\_TABU\_DIS should not have authorization group FC31 (FI Posting Period) and FC01 (FI Organization unit) with activity 01, and 02. These are assigned in very limited roles due to its criticality.

<span id="page-6-0"></span>Also, ensure that a **DISPLAY** role doesn't have **01**, or **02** activities for **S\_TABU\_DIS** object.

Identifying the authorization for Organization Unit (S\_TABU\_LIN)

- 1. Goto **SPRO** transaction code.
- 2. Click or SAP Reference IMG button.
- 3. Navigate to SAP Customizing Implementation Guide, SAP Web Application Server, System administration, Users and Authorization, Line-oriented Authorizations.
- 4. Select **D** Define organizational criteria
- 5. Click Check mark, when you are prompted with "Caution: The table is cross -client" message.
- 6. Scroll down and find the authorization under the Org.Crit option

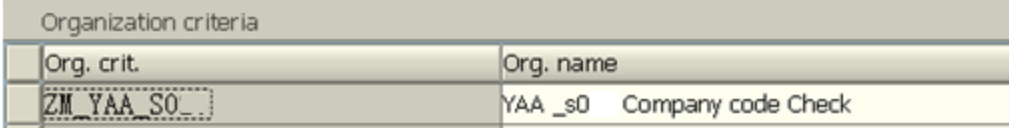

7. Select the entry, and double-click Table Fields option in the left pane

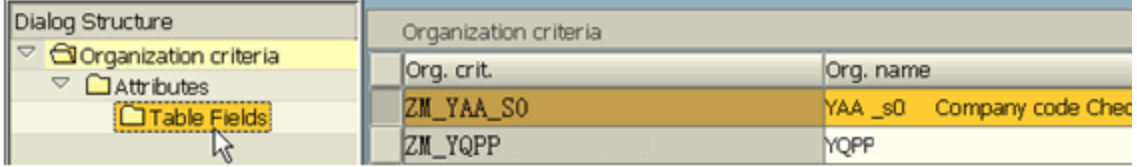

8. Select Organization criterion: Attribute from the list and click check mark icon.

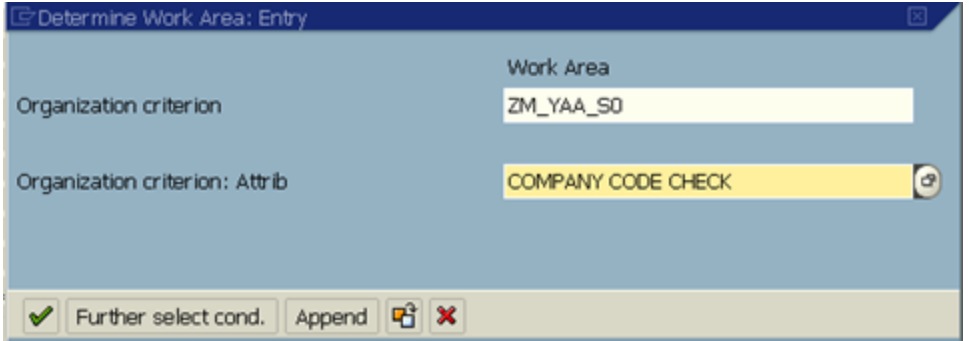

9. Identify the field on which the S\_TABU\_LIN restriction should be added:

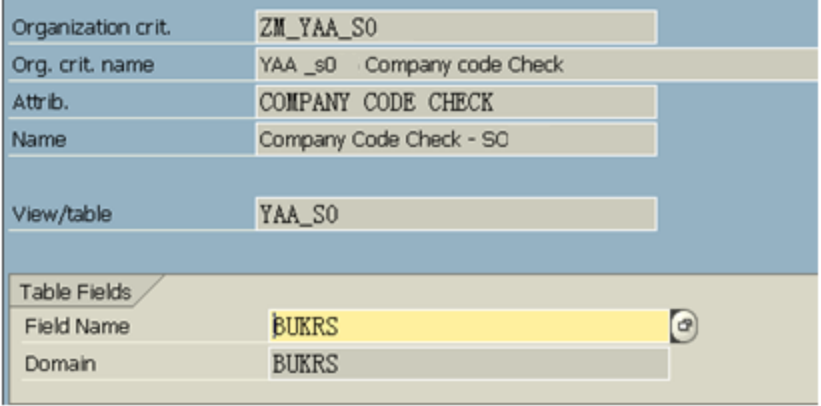

#### <span id="page-8-0"></span>Adding S\_TABU\_LIN values in the role

Once you identify the Organization criteria, go to the role and add **S\_TABU\_LIN** object manually, if it is added in the role (If the existing S\_TABU\_LIN has different values, do not change the same and add a new one manually again.)

1. Click Manually button and enter S\_TABU\_LIN and click the check mark

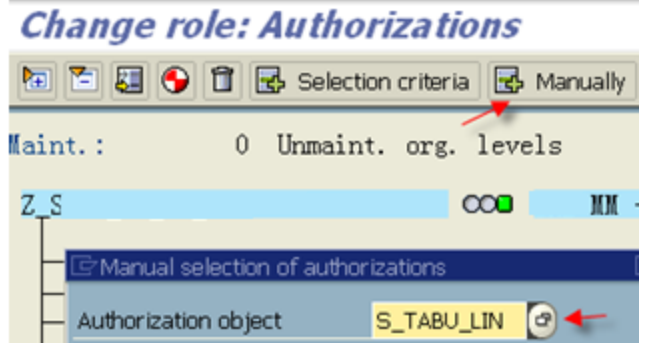

2. Click Pencil icon for Activity and select the Organization Criteria as shown below:

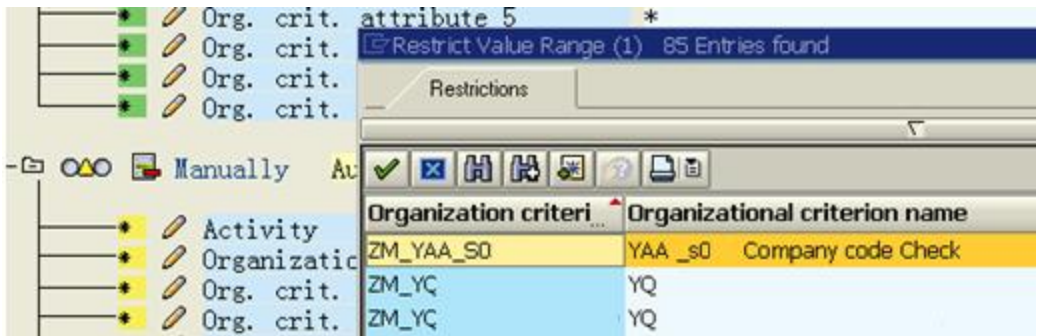

3. Select the activity, and enter the company code to which the data should be restricted: (You can check the organizational level values to know the company code information.)

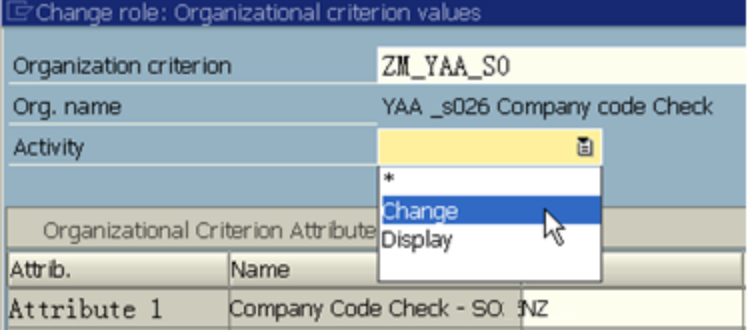

- 4. Click Transfer (F5).
- 5. Continue with the other changes/generate the profile.

Note: A display role should not have either \*, or Change Activity.

#### <span id="page-9-0"></span>Additional Information - Using RSABAPSC ABAP Program

The "**RSABAPSC**" program can be used to trace the authority-check commands used in a program and its sub programs.

It allows specifying the recurrence level, which is "5" by default.

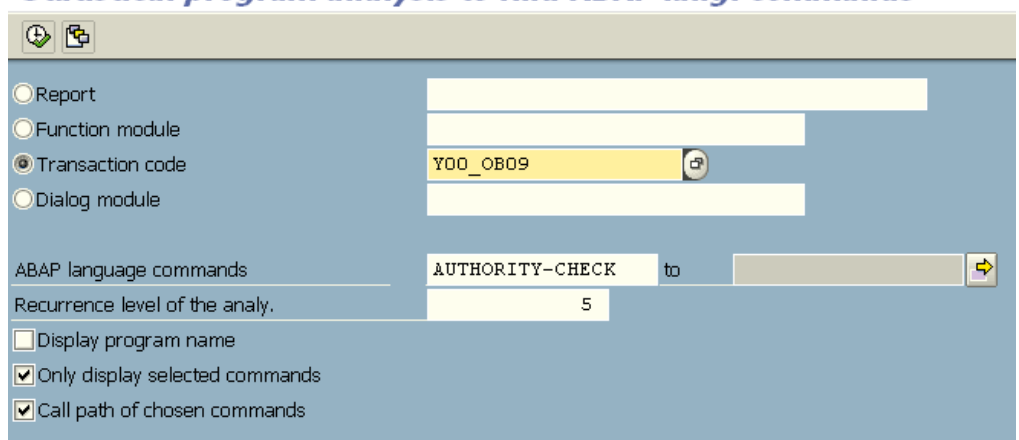

**Statistical program analysis to find ABAP lang. commands** 

However, it is advised to specify a value which is not more than 10.

## <span id="page-10-0"></span>**Related Content**

For more information, visit the **Security homepage**.

### <span id="page-11-0"></span>**Disclaimer and Liability Notice**

This document may discuss sample coding or other information that does not include SAP official interfaces and therefore is not supported by SAP. Changes made based on this information are not supported and can be overwritten during an upgrade.

SAPw ill not be held liable for any damages caused by using or misusing the information, code or methods suggested in this document, and anyone using these methods does so at his/her own risk.

SAP offers no guarantees and assumes no responsibility or liability of any typew ith respect to the content of this technical article or code sample, including any liability resulting from incompatibility betw een the content within this document and the materials and services offered by SAP. You agree that you will not hold, or seek to hold, SAP responsible or liable w ith respect to the content of this document.